# dailsu

**SERIE**

CSAD UiAWP 100/200/300 (PS)

**EDICIÓN**

04/09

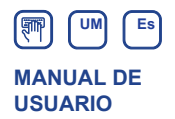

### **MODULAR CHILLER INVERTER**

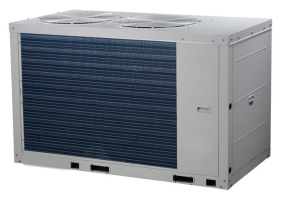

**Modelos:** CSAD UiAWP 100 (PS) CSAD UiAWP 200 (PS) CSAD UiAWP 300 (PS)

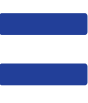

- Este manual incluye una descripción detallada de las precauciones que deben tomarse durante el manejo.
- Para garantizar un manejo correcto del controlador por cable, lea atentamente este manual antes de utilizar la unidad.
- Para consultas posteriores, conserve este manual después de leerlo.

### **Índice**

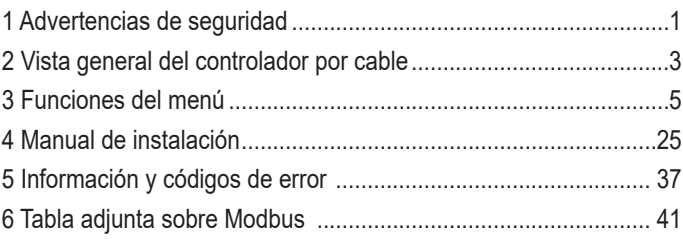

### **1 Indicaciones de seguridad**

Las instrucciones de funcionamiento e instalación del producto incluyen contenidos sobre el modo de funcionamiento, cómo prevenir daños a terceros o daños económicos y cómo emplear el producto de modo correcto y seguro. Lea atentamente el texto después de haber entendido las indicaciones de abajo (símbolos de seguridad y sus significados) y respete las advertencias.

#### Precaución

Lea las advertencias de seguridad antes de efectuar la instalación.

A continuación se ofrecen advertencias de seguridad importantes que deberán respetarse.

Significado de los símbolos:

! Precaución: Indica riesgo de lesiones o daños materiales en caso de manipulación inadecuada.

A Advertencia: Indica riesgo de muerte o lesiones graves por manipulación inadecuada. Una vez finalizadas las labores de instalación, confirme que las pruebas de funcionamiento hayan transcurrido correctamente y entregue el manual al cliente para su conservación.

[Nota]: Por "lesiones" nos referimos a daños físicos que no requieren hospitalización o tratamientos prolongados, generalmente heridas, quemaduras o lesiones por electrocución. Por "daños materiales" nos referimos a daños a bienes económicos o pérdidas materiales.

### **1 Indicaciones de seguridad**

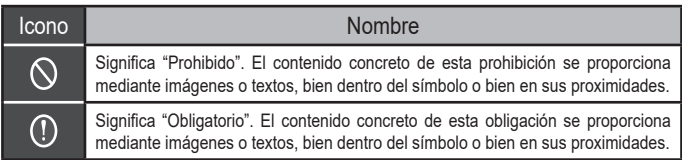

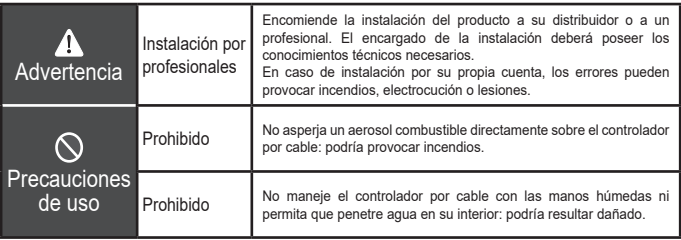

#### ! Precaución

No instale el producto en un lugar cerca del cual puedan producirse fácilmente fugas de gas inflamable. Si los gases inflamables escapan y entran en contacto con el controlador por cable, existe riesgo de incendios.

### **2 Vista general del controlador por cable**

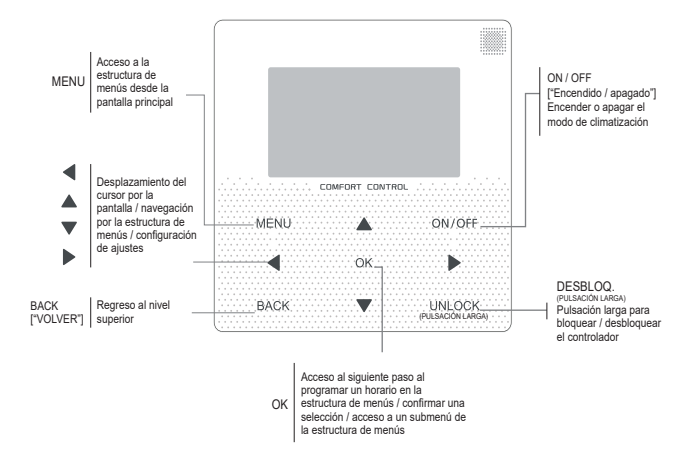

### **2 Vista general del controlador por cable**

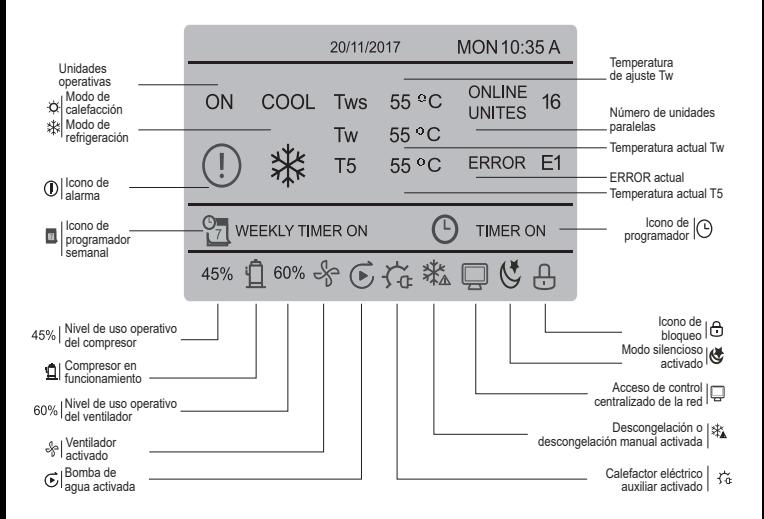

### **3 Funciones del menú**

#### **3.1 Función de bloqueo / desbloqueo**

Si el controlador por cable se encuentra bloqueado, mantenga el botón "UNLOCK" ["Desbloquear"] pulsado durante 3 segundos para desbloquearlo. Cuando el icono "<sup>O</sup> deje de mostrarse, significará que el controlador por cable se encuentra desbloqueado. En tal caso, para volver a bloquearlo, mantenga el botón "UNLOCK" ["Desbloquear"] pulsado durante 2 segundos. Cuando se muestre el icono "n", el controlador por cable se encontrará bloqueado. Si no se realiza ninguna acción durante 60s desde cualquier pantalla, el controlador por cable regresará a la pantalla principal y se bloqueará automáticamente, mostrándose el icono de bloqueo.

### **3.2 Encendido y apagado**

Con el controlador por cable desbloqueado y la unidad encendida, puede pulsar el botón "ON/OFF" ["Encendido/apagado"] para apagar la unidad desde la pantalla principal. Si la unidad está apagada, pulse el mismo botón para encenderla. Los modos solo pueden modificarse con la unidad apagada.

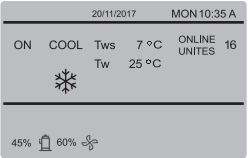

### **3.3 Ajuste de modos**

Con el controlador desbloqueado, pulse el botón "MENU" ["Menú"] para acceder a la interfaz de ajuste del menú. A continuación, pulse los botones "▼" y "▲" para seleccionar el modo y pulse el botón "OK" para acceder al submenú (de ajuste de modos), tal y como se muestra en la imagen de arriba. Como se muestra a continuación: dos modos disponibles.

#### **a.** Modo de refrigeración

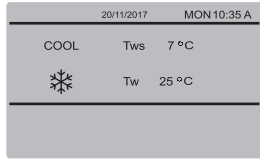

#### **b.** Modo de calefacción

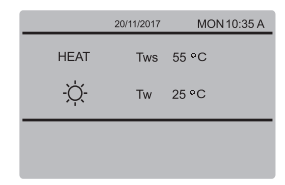

Al seleccionar el nombre de modo correspondiente, éste parpadeará. Pulse los botones "◄" y "►" para ajustar un modo o temperatura. A continuación, pulse los botones "▼" y "▲" para ajustar el modo y el valor de temperatura. Una vez realizados los ajustes, pulse el botón "OK" para guardarlos y volver a la pantalla principal, o bien el botón "BACK" ["Volver"] para regresar a la interfaz anterior sin guardar los cambios. Si no realiza ninguna operación en 60 segundos, el ajuste se guardará automáticamente y el sistema volverá a la pantalla principal.

#### **3.4 Menú de usuario**

Seleccione "USER MENU" ["Menú de usuario"] para acceder al menú de usuario. La pantalla presentará el siguiente aspecto:

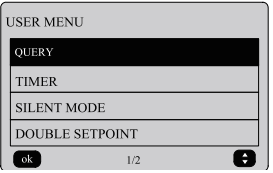

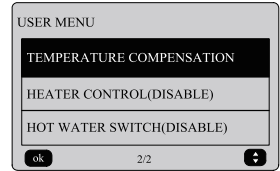

Seleccione "QUERY" en la interfaz "USER MENU" ["Menú de usuario"] para acceder a la función de consulta. La pantalla y el funcionamiento de la interfaz se describen a continuación:

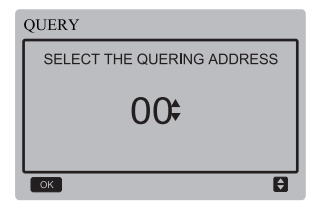

En primer lugar, se deben emplear los botones "▼" y "▲" para seleccionar la dirección del módulo a observar (la dirección offline se omite automáticamente). Pulse el botón "OK" para acceder al submenú siguiente o "BACK" ["Volver"] para regresar a la interfaz anterior. Cuando se encuentre en la pantalla de menús, también puede pulsar "BACK" ["Volver"] para volver a la interfaz anterior. Una vez introducidos los datos, se mostrará la siguiente pantalla:

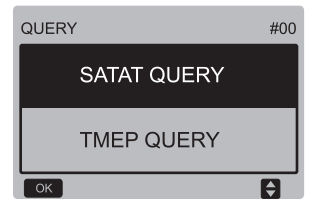

Consulta de estado:

Pulse los botones "▼" y "▲" para seleccionar "STATE QUERY" ["Consulta de estado"] en la interfaz "QUERY" ["Consulta"] y el botón "OK" para acceder a la interfaz. La pantalla presentará el siguiente aspecto:

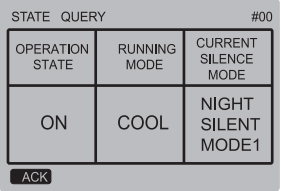

#### Consulta de temperatura:

Pulse los botones "▼" y "▲" para seleccionar "TEMP QUERY" ["Consulta temporal"] en la interfaz "QUERY" ["Consulta"] y el botón "OK" para acceder a la interfaz. La pantalla presentará el siguiente aspecto:

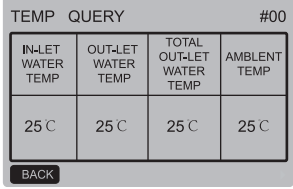

Ajuste del programador:

Pulse los botones "▼" y "▲" para seleccionar "TIMER" ["Programador"] en la interfaz "USER MENU" ["Menú de usuario"] y el botón "OK" para acceder a la interfaz. La pantalla presentará el siguiente aspecto:

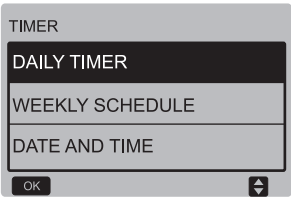

Ajuste del programador diario:

Pulse los botones "▼" y "▲" para seleccionar "DAILY TIMER" ["Programador diario"] en la interfaz "TIMER" ["Programador"] y el botón "OK" para acceder a la interfaz. La pantalla presentará el siguiente aspecto:

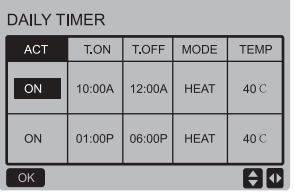

Sólo hay un ajuste activado entre "DAILY TIMER" ["Programador diario"] y "WEEKLY SCHEDULE" ["Horario semanal"]. Si cualquiera de los patrones de "WEEKLY SCHEDULE" ["Horario semanal"] está encendido, "DAILY TIMER" ["Programador diario"] está desactivado. "DAILY TIMER" ["Programador diario"] puede ajustarse a través de distintos días, pero "WEEKLY SCHEDULE" ["Horario semanal"], no.

Los usuarios pueden configurar hasta dos intervalos, y ajustar el tiempo de encendido o apagado (establecer el intervalo de tiempo de 10 minutos), el modo de funcionamiento (modo COOL [Frío] y modo HEAT [Calor] en modo único de control de la bomba de agua) y el ajuste de temperatura para cada segmento de intervalo.

Cuando el cursor permanece en "ACT", pulse los botones "▲" y "▼" para seleccionar el primer segmento o el segundo segmento del programador y pulse el botón "ON/OFF" ["Encendido/apagado"] para activar o desactivar la función de programador diario. Pulse los botones "◄" y "►" para seleccionar la hora de encendido "T.ON", la hora de apagado "T.OFF", el modo y la temperatura para ajustar y, a continuación, pulse los botones "▲" y "▼" para ajustar los valores de hora, modo y temperatura. Una vez realizados los ajustes, pulse "OK" para guardarlos, o "BACK" ["Volver"] para regresar a la interfaz anterior.

Si la hora de encendido del primer segmento se ajusta al mismo valor que la hora de apagado del primer segmento, el ajuste será inválido, y la opción "ACT" para el programador de este segmento se pondrá en "OFF" ["Apagado"]. El ajuste del segundo segmento será el mismo modo que el del primer segmento, y el intervalo de tiempo del segundo segmento puede solaparse con el del primer segmento.

Por ejemplo, si la hora de encendido del primer segmento está ajustada a las 12:00 y la hora de apagado del primer segmento está ajustada a las 15:00, las horas de encendido y apagado del segundo segmento también pueden establecerse en el intervalo de las 12:00 a las 15:00. Si se traspasa el intervalo de tiempo, la máquina se encenderá a la hora de encendido que se haya establecido en el primer segmento o el segundo segmento, y se apagará a la hora de apagado que se haya establecido en el primer segmento o el segundo segmento.

Tras activarse la función de programador diario, el icono " ( TIMER ON" ["Encendido del programador"] se mostrará en la interfaz de la pantalla principal.

Ajuste del horario semanal:

Pulse los botones "▼" y "▲" para seleccionar "WEEKLY SCHEDULE" ["Horario semanal"] en la interfaz "TIMER" ["Programador"] y el botón "OK" para acceder a la interfaz. La pantalla presentará el siguiente aspecto:

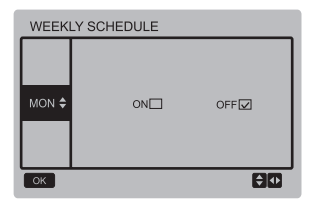

Pulse los botones "▲" y "▼" para establecer el día que el usuario desee, de lunes a domingo. Y pulse el botón "OK"" o pulse los botones "◄" y "►" para seleccionar "ON" ["Encendido"] v, a continuación, pulse el botón "OK" para acceder a la interfaz de ajuste horario. La pantalla presentará el siguiente aspecto.

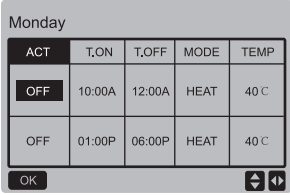

El funcionamiento es el mismo que el del programador diario.

Cuando el ajuste de ACT esté activado, pulse el botón "OK" para acceder a la interfaz siguiente:

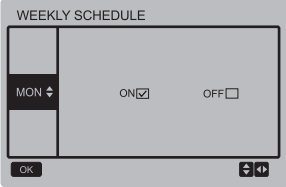

Tras activarse el ajuste de la función de programador semanal, el icono " WEEKLY TIMER ON" ["Encendido del programador semanal"] se mostrará en la interfaz de la pantalla principal.

#### Ajuste de fecha y hora:

Pulse los botones "▼" y "▲" para seleccionar "DATE AND TIME" ["Fecha y hora"] en la interfaz "TIMER" ["Programador"] y el botón "OK" para acceder a la interfaz. La pantalla presentará el siguiente aspecto:

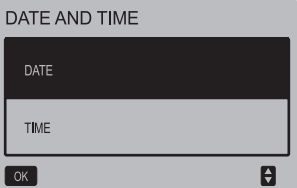

Pulse los botones "▲" y "▼" para seleccionar la fecha y la hora, y pulse el botón "OK" para acceder al submenú correspondiente:

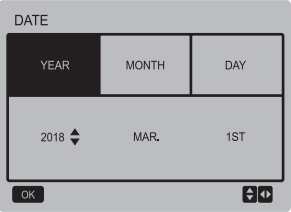

TIME HOLID MINUTE. **AM/PM**  $07$ <sup> $\triangle$ </sup>  $n<sub>0</sub>$ **PM**  $F$  Instrucciones de ajuste de fecha:

Pulse los botones "◄" y "►" para elegir el año, mes y día ("YEAR", "MONTH" y "DAY"), y los botones "▲" y "▼" para establecer el valor de cada uno de estos parámetros. Para guardar los ajustes, pulse el botón  $\sim$ 

Instrucciones de ajuste de hora:

Pulse los botones "◄" y "►" para elegir la hora, los minutos y mañana/tarde ("HOUR", "MINUTE" y "AM/ PM"), y los botones "▲" y "▼" para establecer el valor de cada uno de estos parámetros. Para guardar los ajustes, pulse el botón "OK".

#### Modo silencioso:

Pulse los botones "▼" y "▲" para seleccionar "SILENT MODE" ["Modo silencioso"] en la interfaz "USER MENU" ["Menú de usuario"] y el botón "OK" para acceder a la interfaz. La pantalla presentará el siguiente aspecto:

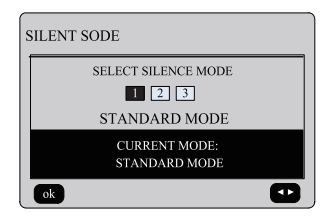

Pulse los botones "◄" y "►" para establecer el parámetro, y el botón "OK" para guardar los ajustes y volver a la interfaz anterior. Si desea cancelar los ajustes, pulse el botón "BACK" ["Volver"] para cancelar los ajustes y volver a la interfaz anterior.

Tras activarse el ajuste de la función de modo silencioso, el icono " " se mostrará en la interfaz de la pantalla principal.

#### Punto de consigna doble:

Pulse los botones "▼" y "▲" para seleccionar "DOUBLE SETPOINT" ["Punto de consigna doble"] en la interfaz "USER MENU" ["Menú de usuario"] y el botón "OK" para acceder a la interfaz. La pantalla presentará el siguiente aspecto:

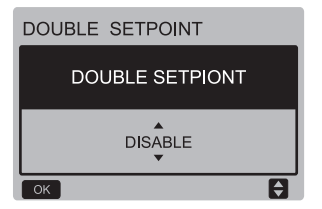

Pulse los botones "▼" y "▲" para seleccionar la opción ENABLE o DISABLE ["Activar/Desactivar"] y pulse el botón "OK" para guardar los ajustes. Si se configura la opción DISABLE ["Desactivar"], volverá a la interfaz anterior. Si se configura ENABLE ["Activar"], accederá a la interfaz de la siguiente manera:

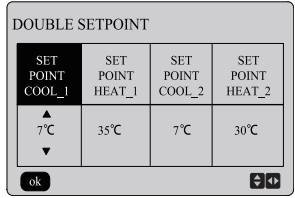

Instrucciones de funcionamiento:

Pulse los botones "◄" y "►" para seleccionar el modo de punto de consigna, pulse los botones "▲" y "▼" para establecer el valor del parámetro y pulse el botón "OK" para guardar los ajustes y volver a la interfaz anterior. Si desea cancelar los ajustes, pulse el botón "BACK" ["Volver"] para cancelar los ajustes y volver a la interfaz anterior.

El panel de control principal detecta si el puerto "TEMP-SW" está cerrado, y si el puerto está cerrado las unidades se ejecutarán conforme a la temperatura de "SET POINT COOL\_2" o "SET POINT HEAT\_2"; de otra manera, las unidades se ejecutarán conforme a la temperatura de "SET POINT COOL\_1" o "SET POINT HEAT 1".

Compensación de temperatura:

Pulse los botones "▼" y "▲" para seleccionar "TEM-PERATURE COMPENSATION" ["Compensación de temperatura"] en la interfaz "SET MENU" y el botón "OK" para acceder a la interfaz. La pantalla presentará el siguiente aspecto:

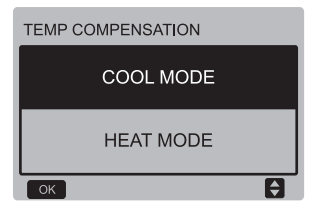

Pulse los botones "▲" y "▼" para seleccionar el modo de refrigeración (COOL MODE) y el modo de calefacción (HEAT MODE) y el botón "OK" para acceder a la interfaz. La pantalla presentará el siguiente aspecto:

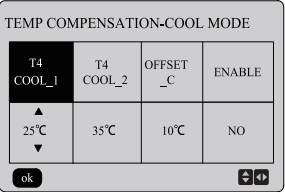

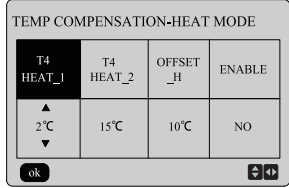

Instrucciones de funcionamiento:

Pulse los botones "◄" y "►" para seleccionar el modo de refrigeración o el modo de calefacción, pulse los botones "▲" y "▼" para ajustar el valor del parámetro. Pulse el botón "OK" para guardar los ajustes y volver a la interfaz anterior. Si desea cancelar los ajustes, pulse el botón "BACK" ["Volver"] para cancelar los ajustes y volver a la interfaz anterior.

El valor de T4 COOL\_1 y T4 COOL\_2 del modo de refrigeración-compensación de temperatura debe cumplir la condición de T4 COOL\_2-T4 COOL\_1 >=0.

### **3.5 Ajuste del menú del proyecto**

Introducción de la contraseña:

Seleccione "PROJECT MENU" ["Menú de proyecto"] y pulse el botón "OK" para acceder a la pantalla correspondiente. En la pantalla aparecerá un mensaje para que el usuario introduzca la contraseña, tal y como se muestra a continuación:

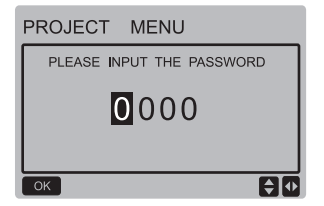

La contraseña inicial es 6666 y no puede modificarse. Pulse los botones "▲" y "▼" para modificar el número que desea introducir, y pulse los botones "◄" y "►" para cambiar el código de bits a introducir. Una vez introducido el número, la pantalla no cambiará. Tras introducir la contraseña, pulse el botón "OK" para continuar, o el botón "BACK" ["Volver"] para volver a la interfaz anterior. Si los datos introducidos son incorrectos, se mostrará la siguiente pantalla:

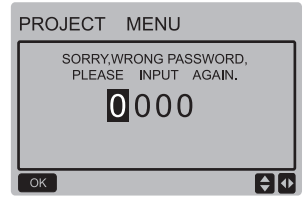

Si los datos introducidos son correctos, la interfaz de consulta presentará el siguiente aspecto:

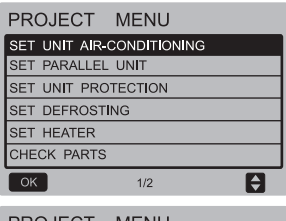

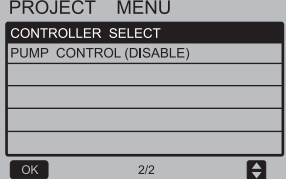

Ajuste de la unidad de aire acondicionado: Pulse los botones "▼" y "▲" para seleccionar "SET UNIT AIR CONDITIONING" ["Ajustar unidad de aire acondicionado"] en la interfaz "PROJECT MENU" ["Menú de proyecto"] y el botón "OK" para acceder a la interfaz. La pantalla presentará el siguiente aspecto:

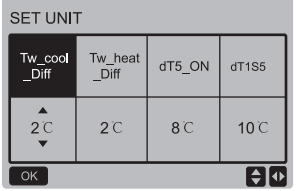

Pulse los botones "◄" y "►" para seleccionar la opción deseada y pulse los botones "▲" y "▼" para ajustar la temperatura. Pulse el botón "OK" para guardar los ajustes y volver a la interfaz anterior. Si desea cancelar los ajustes, pulse el botón "BACK" ["Volver"] para cancelar los ajustes y volver a la interfaz anterior. Si no se realiza ninguna operación en 60 segundos, el mando a distancia por cable regresará a la pantalla principal.

Ajuste de la unidad paralela:

Pulse los botones "▼" y "▲" para seleccionar "SET PARALLEL UNIT" ["Ajustar unidad paralela"] en la interfaz "PROJECT MENU" ["Menú de proyecto"] y el botón "OK" para acceder a la interfaz. La pantalla presentará el siguiente aspecto:

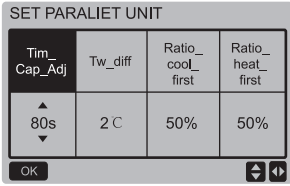

Pulse los botones "◄" y "►" para seleccionar la opción deseada y pulse los botones "▲" y "▼" para ajustar la temperatura. Pulse el botón "OK" para guardar los ajustes y volver a la pantalla anterior. Si desea cancelar los ajustes, pulse el botón "BACK" ["Volver"] para cancelar los ajustes y volver a la pantalla anterior. Si no se realiza ninguna operación en 60 segundos, el mando a distancia por cable regresará a la pantalla principal.

Ajuste de la protección de la unidad:

Pulse los botones "▼" y "▲" para seleccionar "SET UNIT PROTECTION" ["Ajustar protección de la unidad"] en la interfaz "PROJECT MENU" ["Menú de proyecto"] y el botón "OK" para acceder a la interfaz. La pantalla presentará el siguiente aspecto:

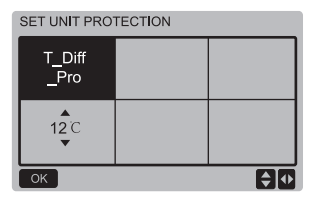

Pulse los botones "▲" y "▼" para establecer los valores y pulse el botón "OK" para guardar los ajustes y volver a la interfaz anterior. Si desea cancelar los ajustes, pulse el botón "BACK" ["Volver"] para cancelar los ajustes y volver a la interfaz anterior. Si no se realiza ninguna operación en 60 segundos, el mando a distancia por cable regresará a la pantalla principal.

Ajuste de la descongelación:

Pulse los botones "▼" y "▲" para seleccionar "SET DEFROSTING" ["Ajustar descongelación"] en la interfaz "PROJECT MENU" ["Menú de proyecto"] y el botón "OK" para acceder a la interfaz. La pantalla presentará el siguiente aspecto:

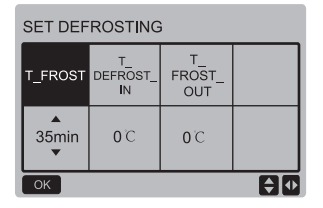

Pulse los botones "◄" y "►" para seleccionar la opción deseada y pulse los botones "▲" y "▼" para ajustar la temperatura. Pulse el botón "OK" para guardar los ajustes y volver a la interfaz anterior. Si desea cancelar los ajustes, pulse el botón "BACK" ["Volver"] para cancelar los ajustes y volver a la interfaz anterior. Si no se realiza ninguna operación en 60 segundos, el mando a distancia por cable regresará a la pantalla principal.

Ajuste del calefactor:

Pulse los botones "▼" y "▲" para seleccionar "SET HEATER" ["Ajustar calefactor"] en la interfaz "PROJECT MENU" ["Menú de proyecto"] y el botón "OK" para acceder a la interfaz, si está controlada por una única bomba de agua. La pantalla presentará el siguiente aspecto:

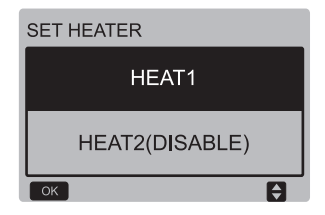

Seleccione "HEAT1" y pulse el botón "OK" para acceder a la interfaz. La pantalla presentará el siguiente aspecto:

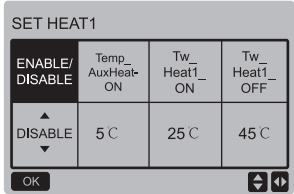

Consejos El valor de "Tw\_Heat1\_OFF" es mayor que el de "Tw\_Heat1\_ON".

La función HEAT2 está desactivada, por lo que el usuario no puede acceder a la interfaz HEAT2.

#### Comprobación de piezas

Pulse los botones "▼" y "▲" para seleccionar "CHECK PARTS" ["Comprobar piezas"] en la interfaz "PROJECT MENU" ["Menú de proyecto"] y el botón "OK" para acceder a la interfaz. La pantalla presentará el siguiente aspecto:

![](_page_18_Picture_484.jpeg)

La pantalla muestra las condiciones de todas las piezas; los usuarios pueden pulsar el botón "BACK" ["Volver"] para salir tras la confirmación.

#### Selección del controlador

Pulse los botones "▼" y "▲" para seleccionar "CON-TROLLER SELECT" ["Selección del controlador"] en la interfaz "PROJECT MENU" ["Menú de proyecto"] y el botón "OK" para acceder a la interfaz. La pantalla presentará el siguiente aspecto:

![](_page_18_Picture_10.jpeg)

Instrucciones de funcionamiento:

Seleccione Modbus "SÍ" y pulse el botón "OK" para acceder a la función. El usuario puede utilizar un equipo anfitrión para comunicarse con el controlador por cable mediante el protocolo Modbus, y las operaciones en el controlador por cable, como "Encendido/ apagado", "Modo de ajuste", "Programador" y "Ajuste de temperatura" no son válidas.

### **3.6 Ajuste del menú de servicio**

Introducción de la contraseña:

Seleccione "SERVICE MENU" ["Menú de servicio"] y pulse el botón "OK" para acceder a la pantalla correspondiente. En la pantalla aparecerá un mensaje para que el usuario introduzca la contraseña, tal y como se muestra a continuación:

![](_page_19_Picture_2.jpeg)

La contraseña inicial es 9999 y no puede modificarse. Pulse los botones "▲" y "▼" para modificar el número que desea introducir, y pulse los botones "◄" y "►" para cambiar el código de bits a introducir. Una vez introducido el número, la pantalla no cambiará. Tras introducir la contraseña, pulse el botón "OK" para continuar, o el botón "BACK" ["Volver"] para volver a la interfaz anterior. Si los datos introducidos son incorrectos, se mostrará la siguiente pantalla:

![](_page_19_Picture_4.jpeg)

Si los datos introducidos son correctos, la interfaz de consulta presentará el siguiente aspecto:

![](_page_19_Picture_330.jpeg)

Pulse los botones "▼" y "▲" para seleccionar la opción deseada y el botón "OK" para acceder a la interfaz correspondiente. Pulse el botón "BACK" ["Volver"] para cancelar los ajustes y volver a la interfaz anterior.

#### Consulta de estado

Seleccione "STATE QUERY" ["Consulta de estado"] y pulse el botón "OK" para acceder a la interfaz correspondiente. La pantalla presentará el siguiente aspecto:

![](_page_19_Picture_10.jpeg)

Pulse los botones "▼" y "▲" para seleccionar la dirección del módulo que desea ver (la dirección offline se omite automáticamente). Pulse el botón "OK" para acceder al siguiente submenú, o "BACK" ["Volver"] para regresar a la interfaz anterior. Si pulsa "BACK" ["Volver"] desde la pantalla de menú, podrá regresar a la interfaz anterior. Si no se realiza ninguna operación en 60 segundos, el mando a distancia por cable regresará a la pantalla principal.

Tome la placa principal (0#) a modo de ejemplo para hacer una explicación adicional del submenú.

Una vez seleccionada la placa base, el estado de ejecución de la placa base es como se muestra a continuación:

![](_page_20_Picture_215.jpeg)

![](_page_20_Picture_216.jpeg)

![](_page_20_Picture_217.jpeg)

![](_page_21_Picture_281.jpeg)

![](_page_21_Picture_282.jpeg)

![](_page_21_Picture_283.jpeg)

Pulse los botones "◄" y "►" para seleccionar una pantalla distinta.

#### Consulta de errores del historial

Pulse los botones "▼" y "▲" para seleccionar "HISTORY ERROR QUERY" ["Consultar errores de historial"] en la interfaz "SERVICE MENU" ["Menú de servicio"] y el botón "OK" para acceder a la interfaz. La pantalla presentará el siguiente aspecto:

![](_page_21_Picture_8.jpeg)

Pulse los botones "▼" y "▲" para seleccionar la opción deseada y el botón "OK" para acceder a la interfaz correspondiente. Pulse el botón "BACK" ["Volver"] para cancelar los ajustes y volver a la interfaz anterior.

Selección de la dirección de consulta Seleccione "SELECT THE QUERING ADDRESS" ["Seleccionar dirección de consulta"] y pulse el botón "OK" para acceder a la interfaz correspondiente. La pantalla presentará el siguiente aspecto:

![](_page_22_Figure_2.jpeg)

Pulse los botones "▼" y "▲" para seleccionar la dirección del módulo que desea ver (la dirección offline se omite automáticamente). Pulse el botón "OK" para acceder al siguiente submenú, o "BACK" ["Volver"] para regresar a la interfaz anterior. Si pulsa "BACK" ["Volver"] desde la pantalla de menú, podrá regresar a la interfaz anterior. Si no se realiza ninguna operación en 60 segundos, el mando a distancia por cable regresará a la pantalla principal.

Si no hay ningún error, al pulsar el botón "OK" entrará en el interfaz de la siguiente manera:

![](_page_22_Picture_5.jpeg)

El control por cable puede mostrar un máximo de 8 errores. Tome la placa principal (00#) a modo de ejemplo para hacer una explicación adicional del submenú.

Una vez seleccionada la placa base, el estado de ejecución de la placa base es como se muestra a continuación:

![](_page_22_Picture_439.jpeg)

Pulse los botones "◄" y "►" para ver los registros del historial de errores, pulse el botón "OK" para volver a la interfaz "HISTORY ERROR QUERY" ["Consultar errores de historial"]. Pulse los botones "▼" y "▲" para seleccionar "CLEAR CURRENT ADDRESS ERRORS" ["Borrar errores de la dirección actual"] y pulse el botón "OK" para borrar el error de la dirección actual y acceder la interfaz, que es la siguiente:

![](_page_22_Picture_10.jpeg)

 $20$ 

Pulse los botones "▼" y "▲" para seleccionar la opción deseada. Si selecciona "SÍ", pulse el botón "OK" para guardar el error de la dirección actual y volver a la interfaz "HISTORY ERROR QUERY" ["Consultar errores de historial"]. Si selecciona "NO", pulse el botón "OK" para volver directamente a la interfaz "HISTORY ERROR QUERY" ["Consultar errores de historial"].

Borrar todos los errores del historial

Pulse los botones "▼" y "▲" para seleccionar "CLEAR ALL HISTORY ERRORS" ["Borrar todos los errores del historial"] en la interfaz "HISTORY ERROR QUERY" ["Consultar errores de historial"] y el botón "OK" para acceder a la interfaz. La pantalla presentará el siguiente aspecto:

![](_page_23_Figure_5.jpeg)

Pulse los botones "▼" y "▲" para seleccionar la opción deseada. Si selecciona "SÍ", pulse el botón "OK" para borrar todos los errores del historial y volver a la interfaz "HISTORY ERROR QUERY" ["Consultar errores de historial"]. Si selecciona "NO", pulse el botón "OK" para volver directamente a la interfaz "HISTORY ERROR QUERY" ["Consultar errores de historial"].

#### **3.7 Ajuste de la dirección del controlador por cable**

Mantenga pulsados los botones "MENU" ["Menú"] y "►" durante 3 segundos para acceder a la selección de la dirección del controlador por cable, y pulse los botones "▲" y "▼" para seleccionar los valores deseados. Si no realiza ninguna operación durante los siguientes 60 segundos, los ajustes se guardarán automáticamente y el sistema volverá a la pantalla principal. Pulse el botón "BACK" ["Volver"] para cancelar los ajustes y volver a la interfaz anterior.

![](_page_23_Picture_9.jpeg)

El rango de ajuste es de 00 a 15.

#### **3.8 Función de memoria en caso de fallo de tensión**

Es posible que el suministro eléctrico se interrumpa inesperadamente durante el funcionamiento. Una vez restablecido el suministro eléctrico del sistema, el controlador por cable seguirá funcionando conforme al estado anterior a la última interrupción en cuanto a encendido o apagado, modo, temperatura de consigna, protección en caso de fallo de tensión, dirección de controlador por cable, programador, histéresis, etc. Sin embargo, para que los ajustes puedan restablecerse, éstos deberán haberse realizado al menos 7 segundos antes de la interrupción del suministro eléctrico.

#### **3.9 Funcionamiento de controladores por cable en paralelo**

- 1) Es posible conectar hasta un máximo de 16 controladores por cable en paralelo, cuyas direcciones pueden aiustarse en un rango de 0 a 15.
- 2) Una vez conectados en paralelo los controladores por cable, no se permitirán controladores por cable con la misma dirección en el bus, pues de lo contrario podrían producirse fallos de comunicación.
- 3) Una vez conectados varios controladores por cable en paralelo, éstos compartirán los mismos datos, tales como el estado (encendido o apagado), los datos de ajuste (p. ej., temperatura de agua e histéresis) y otros parámetros (nota: los ajustes de modo, temperatura e histéresis sólo pueden compartirse cuando el sistema se encuentra encendido).
- 4) Inicio de la distribución de datos: Una vez pulsado el botón de encendido y apagado, los datos podrán compartirse durante el ajuste de parámetros. Una vez ajustados todos los parámetros, deberá pulsarse el botón "OK" para que los ajustes realizados puedan compartirse.
- 5) Como el bus se procesa en modo de polling, si se accionan varios controladores por cable en el mismo ciclo de bus (4 segundos), prevalecerán los datos del controlador por cable con la dirección más baja. Procure evitar este tipo de situaciones durante el manejo.
- 6) Si se reinicia alguno de los controladores por cable conectados, su dirección se ajustará a 0 por defecto.

#### **3.10 Ajuste de supervisión del mando a distancia por cable**

Pulse los botones "MENU" ["Menú"] y "►" durante 3 segundos al mismo tiempo para acceder a la interfaz "SET ADDRESS" ["Ajustar dirección"]. La pantalla presentará el siguiente aspecto:

![](_page_25_Figure_2.jpeg)

El rango de ajuste es de 00 a 15.

Pulse los botones "▲" o "▼" para seleccionar los valores deseados. Si no realiza ninguna operación durante los siguientes 60 segundos o si pulsa el botón "OK", los ajustes se guardarán automáticamente y el sistema volverá a la pantalla principal. Pulse el botón "BACK" ["Volver"] para cancelar los ajustes y volver a la interfaz anterior.

Las unidades solo tienen un control remoto (por defecto con la dirección 00), otras direcciones (01-15) se deben de configurar y el control remoto solo es de visualización.

Si establece la dirección "00" y pulsa el botón "OK", el mando a distancia por cable accederá a la interfaz de la siguiente manera:

![](_page_25_Picture_7.jpeg)

Si establece la dirección "01-15" y pulsa el botón "OK", el mando a distancia por cable accederá a la interfaz de la siguiente manera:

![](_page_25_Picture_365.jpeg)

Cuando el controlador por cable esté desbloqueado, pulse el botón "MENU" ["Menú"] para acceder a la función "SERVICE MENU" ["Menú de servicio"].

#### **3.11 Función de comunicación con ordenador superior**

- 1) Durante la comunicación con el ordenador superior, la pantalla principal muestra el contenido indicado a continuación. Durante la comunicación entre el controlador por cable y el ordenador superior, el icono "I" se mostrará en la interfaz de la pantalla principal.
- 2) Si la placa de control principal exterior se encuentra en modo de control de encendido y apagado remoto y el controlador por cable envía una alarma y el icono "I parpadea, la pantalla de alarmas mostrará lo siguiente: Modo de control remoto de encendido y apagado. En este caso, el control de red del ordenador superior no estará habilitado, y el controlador por cable solo podrá consultar el estado del sistema, y no enviar información de control.

### **4 Manual de instalación**

#### **4.1 Indicaciones de seguridad**

- п. Lea atentamente las indicaciones de seguridad antes de instalar la unidad.
- ш. A continuación se tratan termas de seguridad importantes que deberán tenerse en cuenta.
- Asegúrese de que no haya fenómenos extraños durante la prueba de funcionamiento una vez finalizada la instalación y, a continuación, entregue el manual al usuario.
- Significado de los símbolos:

![](_page_27_Picture_276.jpeg)

![](_page_27_Picture_9.jpeg)

### **ADVERTENCIA**

#### **Confíe la instalación de su unidad a su distribuidor o a profesionales.**

En caso de instalación por parte de otras personas, existe riesgo de errores de instalación, electrocución o incendio.

#### **Siga este manual al pie de la letra.**

En caso de instalación incorrecta, existe riesgo de electrocución o incendio.

#### **La reinstalación deberá ser realizada por profesionales.**

En caso de instalación incorrecta, existe riesgo de electrocución o incendio.

**No desmonte su aire acondicionado por su cuenta.**

### **PRECAUCIÓN**

![](_page_28_Picture_3.jpeg)

**Los cables deberán ser adecuados para la corriente del controlador por cable.** De lo contrario, pueden producirse fugas eléctricas o calentamiento con riesgo de incendio.

**Deberán instalarse los cables especificados. No deberán aplicarse fuerzas externas sobre el terminal.**

De lo contrario, puede producirse un corte de cables con riesgo de incendio.

**No coloque el mando a distancia por cable cerca de lámparas para evitar interferencias con la señal del controlador. (Véase la imagen de la derecha)**

#### **4.2 Otras advertencias**

#### **4.2.1. Lugar de instalación**

No instale la unidad en un lugar con abundante aceite, vapor o gases sulfurosos. De lo contrario, el producto podría deformarse y averiarse.

#### **4.2.2 Preparativos previos a la instalación**

1) Compruebe que los siguientes elementos estén completos.

![](_page_28_Picture_13.jpeg)

![](_page_29_Picture_146.jpeg)

#### **4.2.3 Nota sobre la instalación del controlador por cable:**

- 1) Este manual de instalación contiene información acerca del procedimiento de instalación del mando a distancia por cable. Para saber cómo conectar el mando a distancia por cable y la unidad interior, consulte el Manual de instalación de la unidad interior.
- 2) El circuito del mando a distancia por cable es un circuito de baja tensión. Nunca lo conecte a una red estándar de 220V/380V ni lo ponga en el mismo tubo de cables que dicha red.
- 3) El cable blindado deberá conectarse a tierra de modo estable. De lo contrario, fallará la transmisión.
- 4) No intente alargar el cable blindado cortándolo; si es necesario, emplee una regleta de bornes para conectar el alargador.
- 5) Una vez finalizada la conexión, no emplee un meghómetro para comprobar el aislamiento del cable de señal.

- **4.3 Procedimiento de instalación y ajuste de sincronización del controlador por cable**
- **4.3.1 Plano acotado**

![](_page_31_Figure_4.jpeg)

#### **4.3.2 Cableado**

![](_page_32_Figure_3.jpeg)

![](_page_32_Picture_65.jpeg)

#### **4.3.3 Instalación de la cubierta trasera**

![](_page_33_Figure_3.jpeg)

![](_page_34_Figure_2.jpeg)

- 1) Emplee un destornillador de punta plana para insertarlo en los broches de la parte inferior del controlador por cable y gírelo para extraer la cubierta trasera. (¡Respete la dirección de giro para no dañar la cubierta trasera!)
- 2) Emplee tres tornillos GB950-86 M4X20 para instalar la cubierta trasera directamente en la pared.
- 3) Emplee dos tornillos M4X25 GB823-88 para instalar la cubierta trasera en la caja eléctrica 86, y emplee un tornillo GB950-86 M4X20 para fijarlo a la pared.
- 4) Ajuste la longitud de los dos soportes de atornillado de plástico incluidos como accesorio a la distancia estándar entre el soporte de atornillado de la caja eléctrica y la pared. Al instalar el soporte de atornillado a la pared, asegúrese de dejarlo tan plano como la pared.
- 5) Emplee tornillos de estrella para fijar la cubierta inferior del controlador por cable a la pared a través del soporte de atornillado. Asegúrese de que la cubierta inferior del controlador por cable esté al mismo nivel después de la instalación y, a continuación, vuelva a instalar el controlador por cable sobre ella.
- 6) Si aprieta excesivamente los tornillos, la cubierta trasera se deformará.

#### **4.3.4 Salida de cables**

![](_page_35_Picture_9.jpeg)

![](_page_36_Figure_2.jpeg)

#### **4.4 Instalación de la cubierta delantera**

Tras ajustar la cubierta delantera, abróchela. Tenga cuidado para no atrapar el cable de comunicación durante la instalación.

![](_page_37_Figure_4.jpeg)

Instale correctamente la cubierta trasera y abroche firmemente la cubierta delantera y la cubierta trasera; de lo contrario, la cubierta delantera se caerá.

![](_page_38_Figure_2.jpeg)

### **5 Información y códigos de error**

![](_page_39_Picture_575.jpeg)

![](_page_40_Picture_435.jpeg)

![](_page_41_Picture_389.jpeg)

![](_page_42_Picture_193.jpeg)

![](_page_43_Picture_1.jpeg)

### **TABLA ADJUNTA SOBRE MODBUS**

### **6.1 Especificación de comunicación**

Interfaz: RS-485, H1 al dorso del controlador, H2 conectado al puerto serie de T/R- y T/R+, H1, H2 como señal diferencial de RS485.

El ordenador superior es el maestro, y la máquina esclava es el controlador por cable. Los parámetros son los siguientes:

- ● Tasa de baudios: 9600bps.
- Longitud de datos: 8 bits de datos
- Comprobación: No paridad.
- ● Bit de detención: 1 bit de detención.
- Protocolo de comunicación: Modbus RTU

Dirección de correo: una vez desbloqueada la pantalla principal del controlador por cable, se comprueba mediante la combinación de las teclas MENU y cursor derecho. 0-15 se refiere a las direcciones 1 a 16, de un total de 16.

#### **6.2 Códigos de función y códigos de excepción disponibles**

![](_page_44_Picture_298.jpeg)

### **Especificación de código de excepción**

![](_page_45_Picture_138.jpeg)

#### **6.3 Asignación de direcciones en el registro del controlador por cable**

![](_page_46_Picture_281.jpeg)

Nota: 06,16 escritura de registro. Si el valor escrito está fuera del rango de la nota, se emitirá un código de excepción.

×

# Manual de Usuario\_\_\_\_\_\_\_\_\_\_\_\_\_\_\_\_\_\_\_\_\_\_\_\_\_\_\_\_\_\_\_\_\_\_\_\_\_\_\_\_\_\_\_\_\_

٦

![](_page_47_Picture_241.jpeg)

![](_page_48_Picture_184.jpeg)

Nota: (N hace referencia a las direcciones de máquina exterior 0-15, 0 significa maestro 0).

![](_page_49_Picture_0.jpeg)

![](_page_49_Picture_2.jpeg)